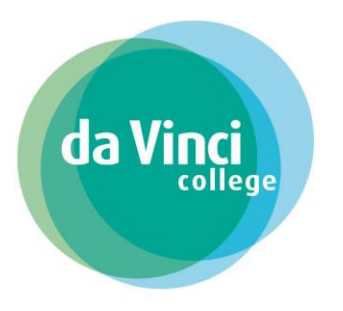

# Inhoudsopgave

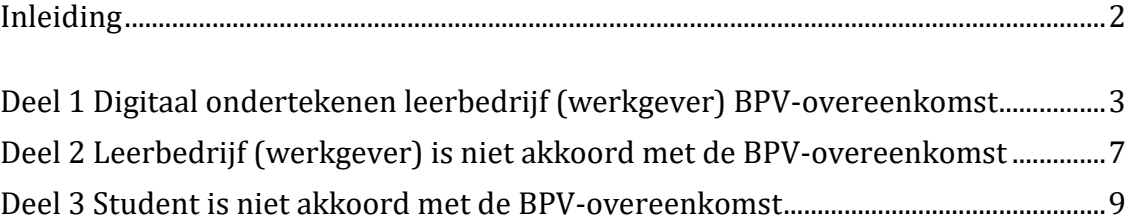

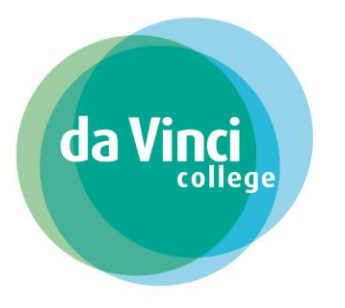

# <span id="page-1-0"></span>Inleiding

In deze handleiding staat beschreven op welke manier hoe je als werkgever een BPV-overeenkomst digitaal kan ondertekenen of weigeren.

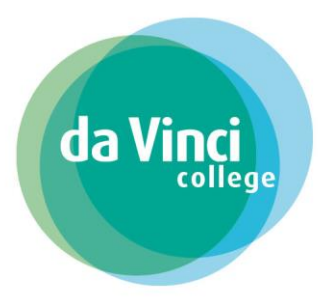

## <span id="page-2-0"></span>Deel 1 Digitaal ondertekenen leerbedrijf (werkgever) BPV-overeenkomst

Het Da Vinci College heeft voor de student een BPV-overeenkomst gemaakt. Wij bieden deze BPV-overeenkomst digitaal aan ter ondertekening aan de student en het leerbedrijf.

Zowel de student als het leerbedrijf krijgt een mail met een ondertekenverzoek voor ondertekening.

### Voorbeeld van de mail:

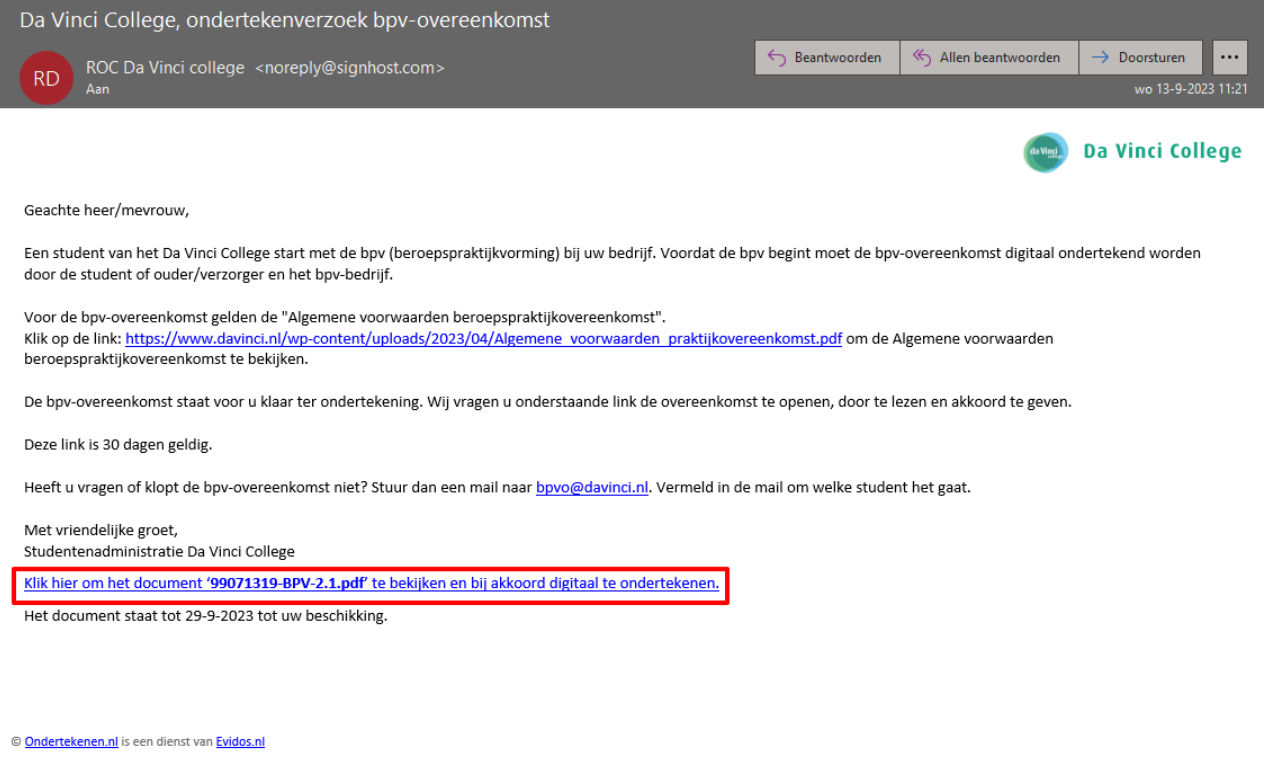

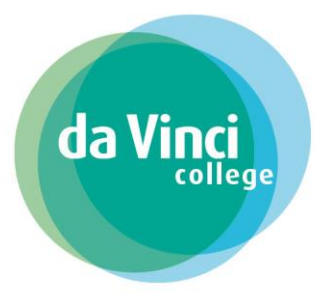

Door op de link te klikken opent de BPV-overeenkomst en u kunt de gegevens controleren.

**Bij het niet akkoord zijn met de gegevens lees dan [Deel 2](#page-6-0) [Leerbedrijf\(werkgever\) is niet akkoord met de BPV-overeenkomst.](#page-6-0)**

Bij akkoord klikt u op **Volgende**, bij nr. 1 S Praktijkovereenkomst wit in artikel 7.2.8 van de Wet educatie an 157 - GRO hedd D 1041100 Dit boy-blad vormt s 1.1 et wordt afgeweken, zijn de<br>waarden zijn te vinden on 3.04.1 LP Ps Boy in het kader van di śη :2509 : 2009<br>: niveau 4<br>: 40<br>: 01-09-2023 weg : BOL  $\longleftarrow$  Terug Net akkoord **x** Volgende

U komt daarna in het scherm **Document ondertekenen** met toelichtende tekst terecht. Klik hier op **Ondertekenen** om de BPV-overeenkomst te ondertekenen, bij nr. 2.

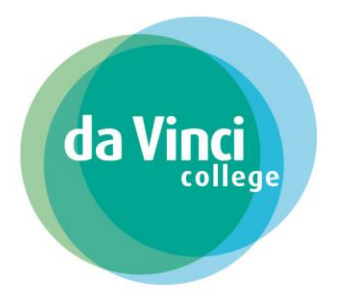

#### Document ondertekenen

U gaat nu het document '99071319-BPV-2.1 pdf' ondertekenen met een digitale handtekening. Door op "Ondertekenen"<br>zijn met de inhoud daarvan. Bovendien verklaart u de gebruiker te zijn die bevoegd is om tot ondertekening ov

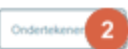

# U krijgt de melding dat het document is ondertekend

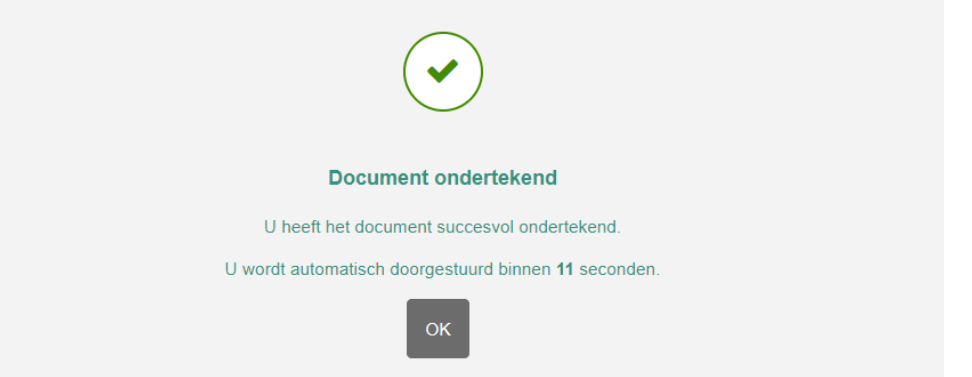

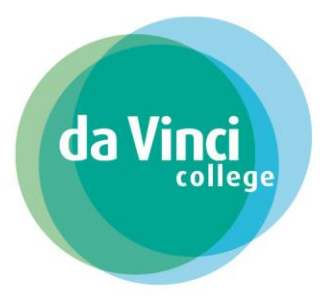

Het ondertekenproces is afgerond en u komt op de Bedankt-pagina terecht.

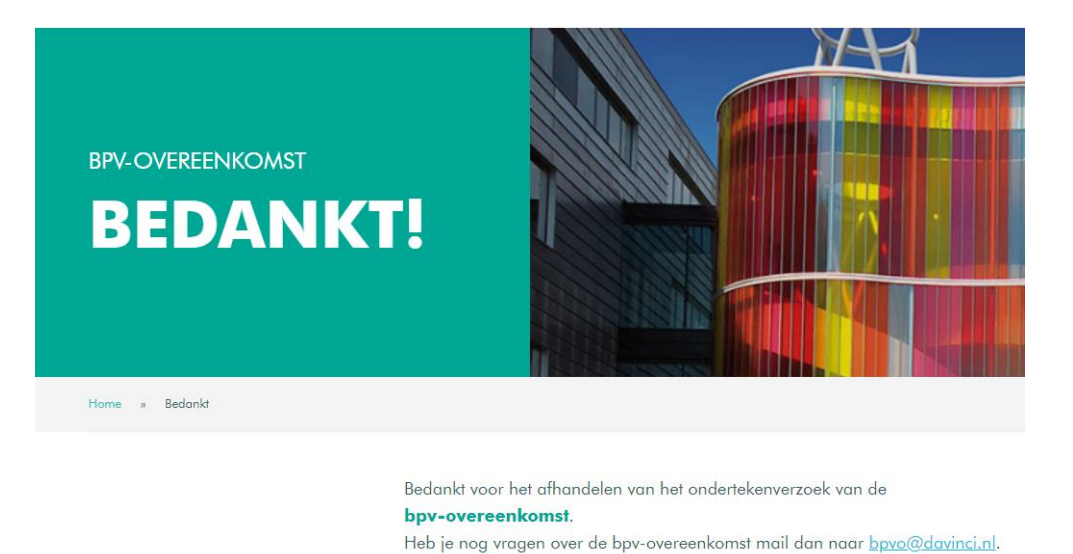

Als de student de BPV-overeenkomst ook heeft ondertekend ontvangt u een bericht met de door alle partijen ondertekend document voor uw eigen administratie

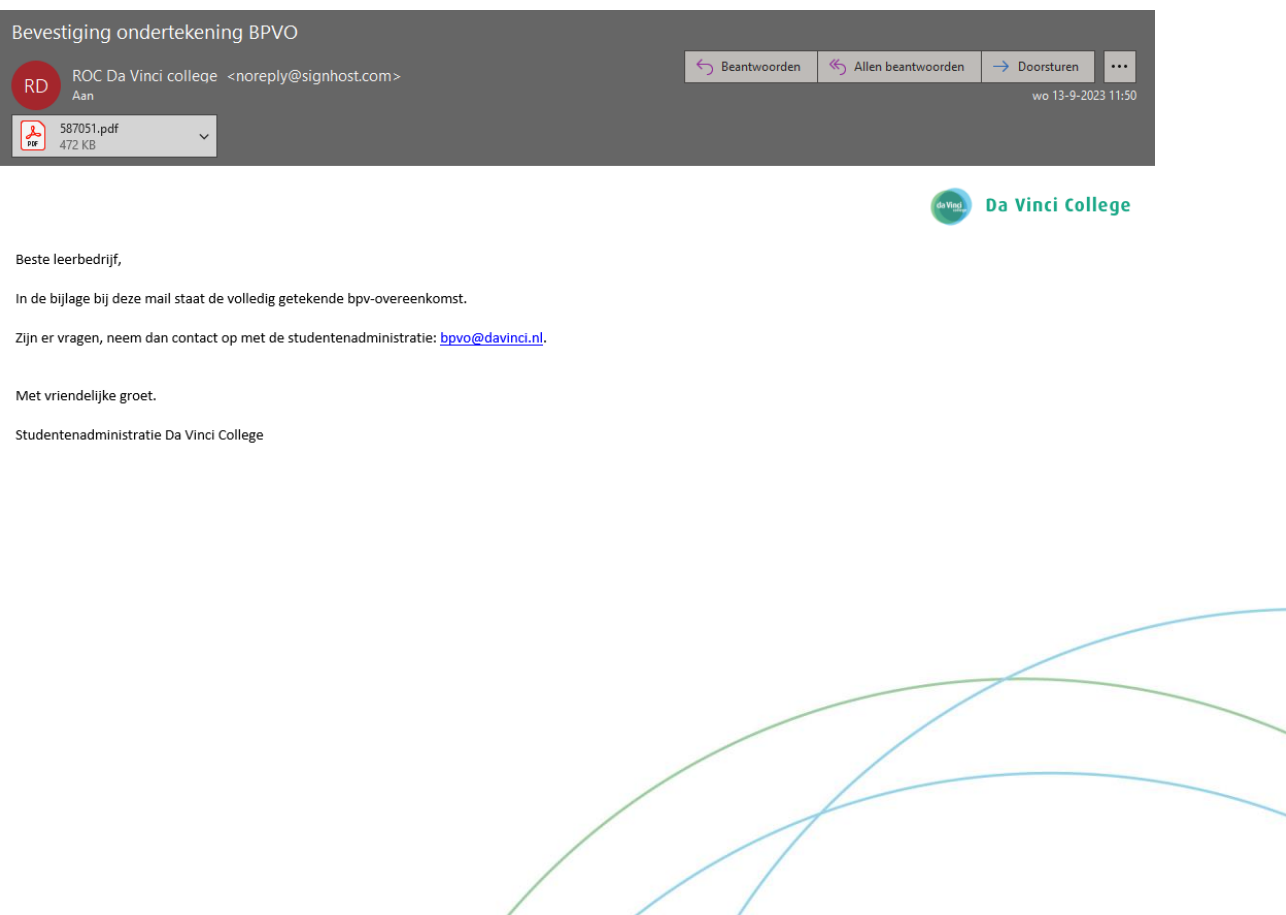

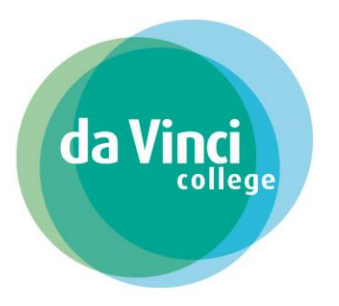

### <span id="page-6-0"></span>Deel 2 Leerbedrijf (werkgever) is niet akkoord met de BPV-overeenkomst

Als u niet akkoord bent met de gegevens in de BPV-overeenkomst dan heeft u de optie om voor **Niet akkoord** te kiezen bij nr. 1.

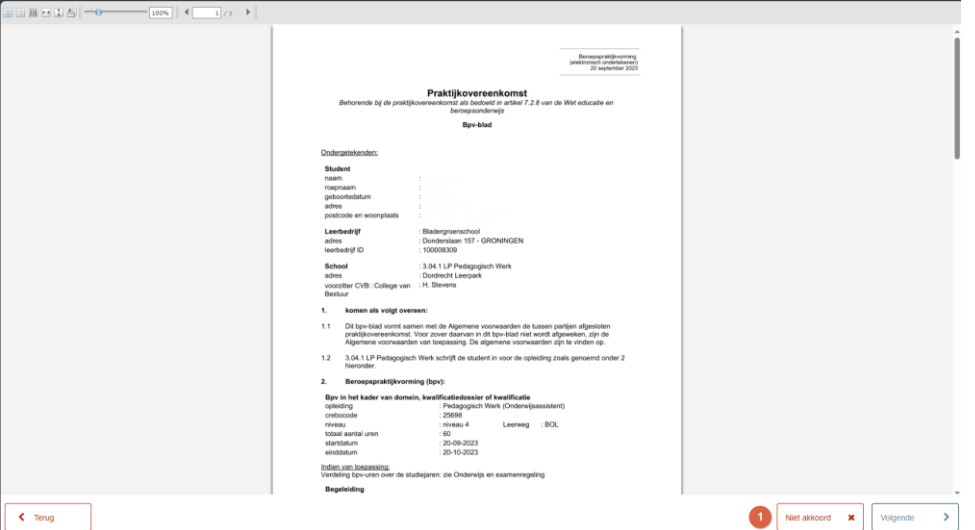

Licht bij het onderdeel **Reden van weigering** toe waarom u niet akkoord bent met de BPV-overeenkomst bij nr. 2 en klik vervolgens op **Weigeren** bij nr.3.

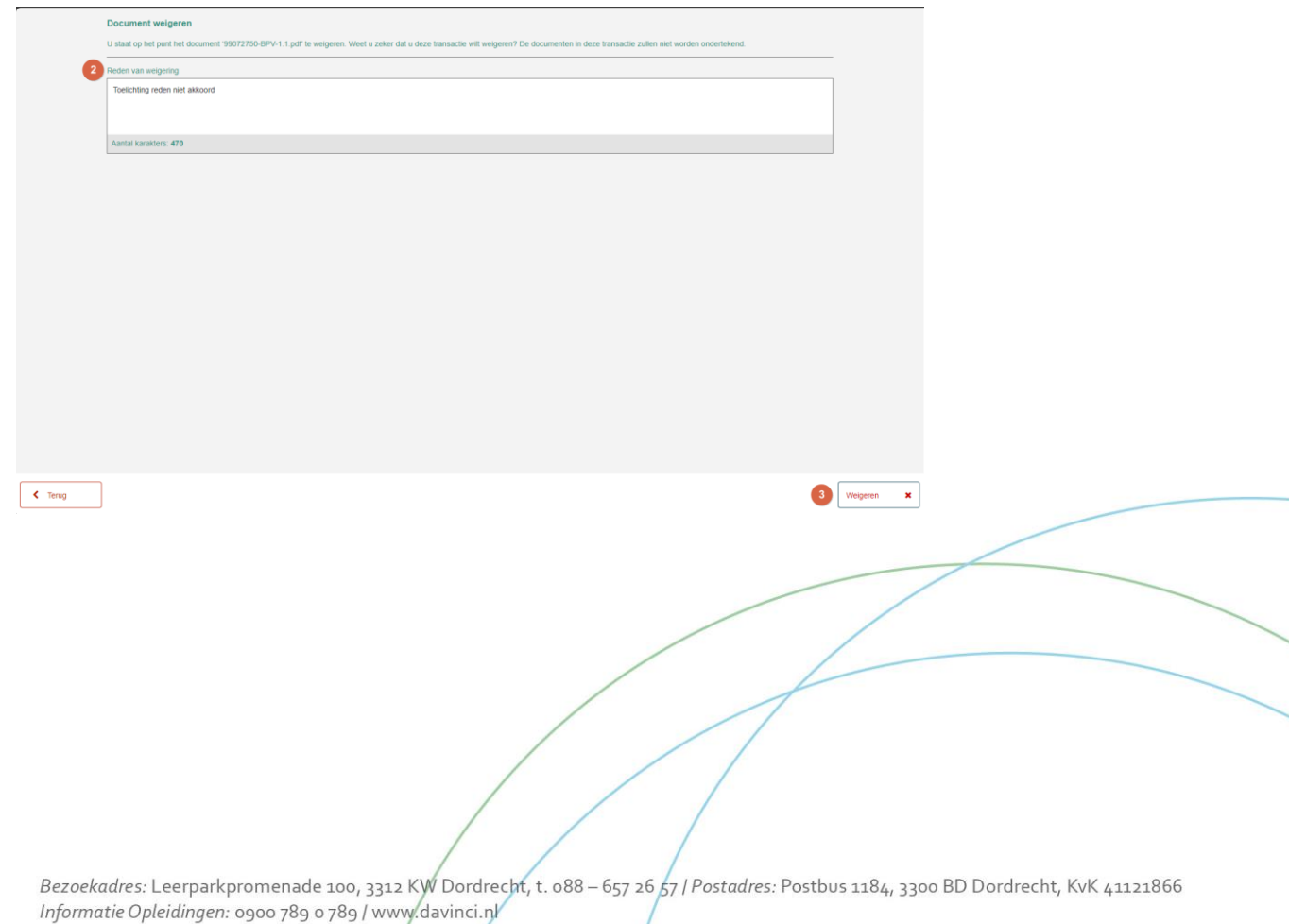

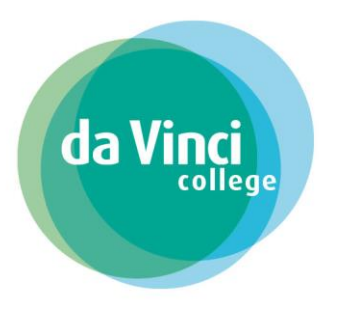

U krijgt de melding dat het document is afgewezen en ook de student heeft nu niet meer de mogelijk om de BPV-overeenkomst te ondertekenen.

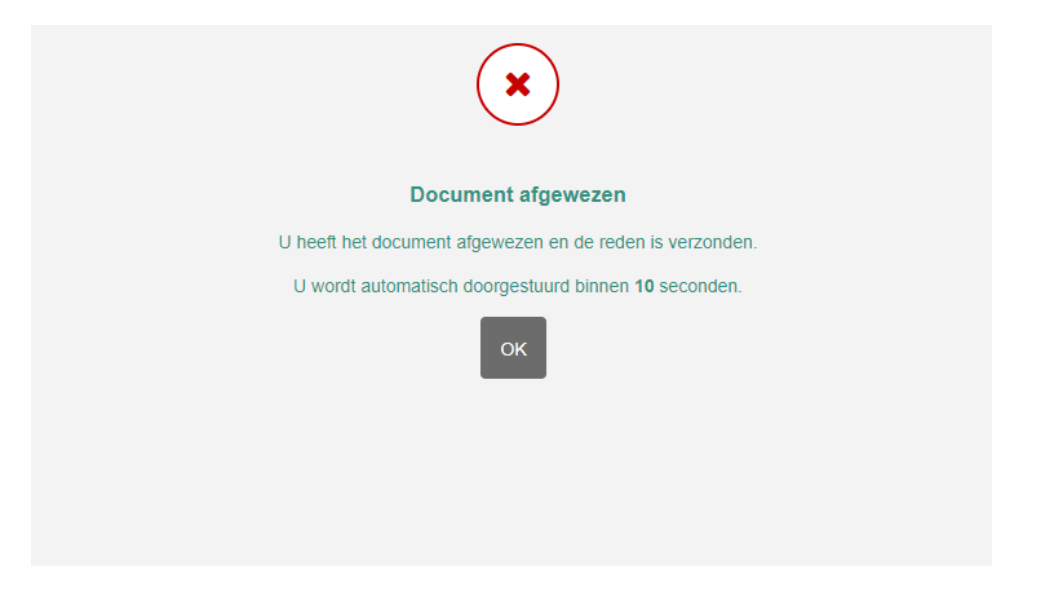

Het ondertekenproces is afgerond en u komt op de Bedankt-pagina terecht.

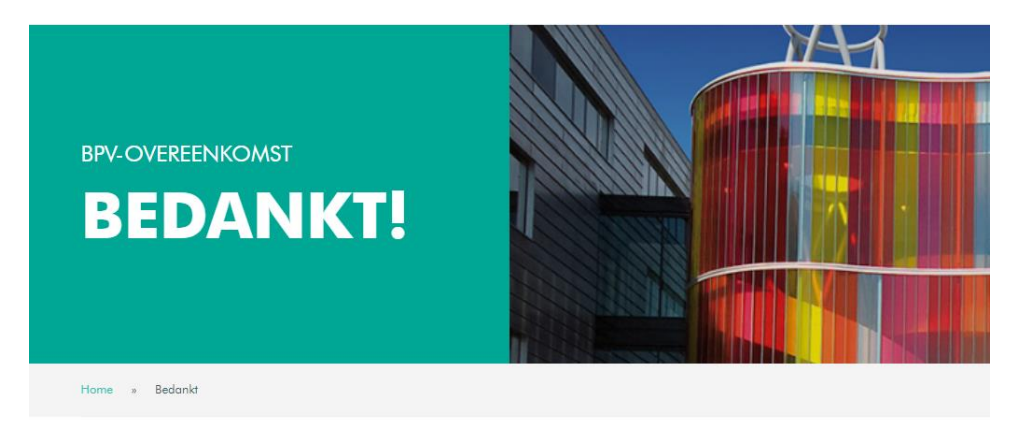

Bedankt voor het afhandelen van het ondertekenverzoek van de bpv-overeenkomst. Heb je nog vragen over de bpv-overeenkomst mail dan naar bpvo@davinci.nl.

De studentenadministratie neemt de afwijzing in behandeling en na correctie wordt er een nieuw ondertekenverzoek verstuurd.

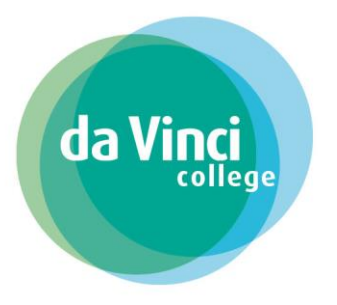

© Ondertekenen.nl is een dienst van Evidos.nl

### <span id="page-8-0"></span>Deel 3 Student is niet akkoord met de BPV-overeenkomst

Het is ook voor de student mogelijk om de BPV-overeenkomst niet te accorderen door voor de optie **Niet akkoord** te kiezen.

Indien dit het geval is voordat u als werkgever het ondertekenverzoek in behandeling neemt dan krijgt u bij het openen van de link voor ondertekening de melding **URL niet beschikbaar** te zien.

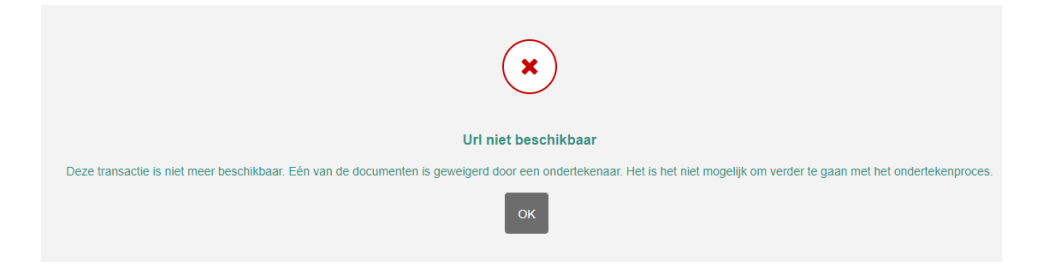

Als u de BPV-overeenkomst eerder ondertekent heeft dan de student en de student is niet akkoord met de BPV-overeenkomst dan ontvangt u hier van een e-mail.

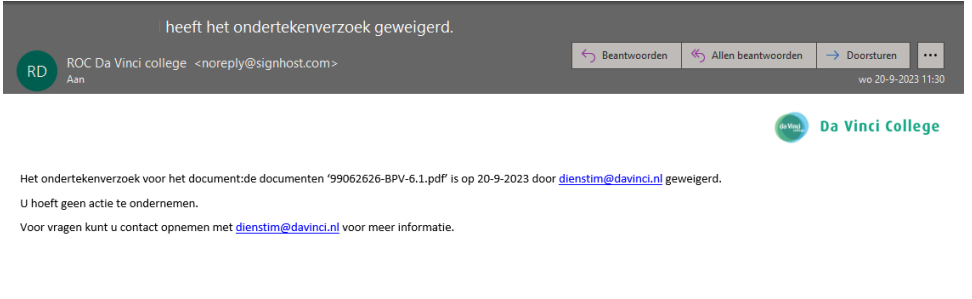

In beide situaties neemt de studentenadministratie de afwijzing in behandeling en wordt er indien nodig een nieuw ondertekenverzoek verstuurd.